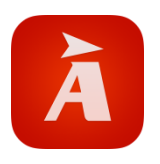

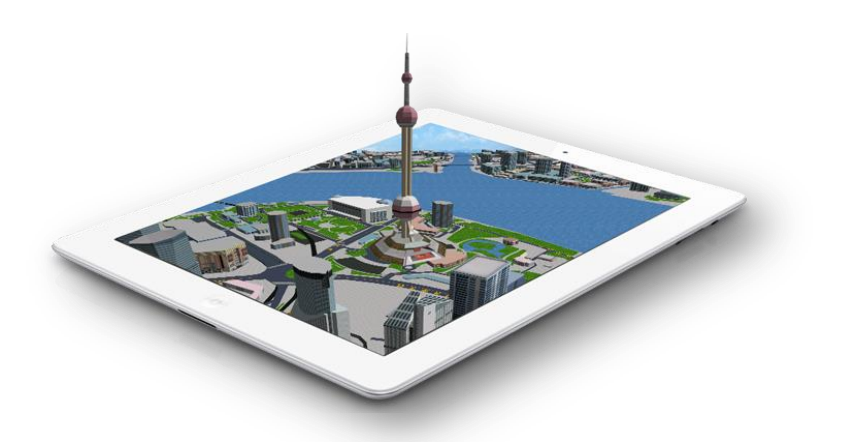

# 高德导航用户手册 V8.1

高德软件有限公司 版权所有 Copyright © 2013 AutoNavi. All Rights Reserved.

## 免责声明

<span id="page-1-0"></span>《高德导航软件用户手册》是由高德软件有限公司编制,旨在为 用户提供一个使用手机导航系统的信息指引。在编制过程中,本公司尽 可能确保手册中所有内容(包括文字、图形、图标等)的准确性和完整 性,但本公司对手册内容的准确性和完整性不作任何保证。本手册的内 容仅供参考,对于用户使用本手册带来的任何后果和损失,本公司概不 负责。

用户一经购买使用《高德导航软件》,即表示同意本公司对于用户 在使用本系统时所发生的任何直接或间接的损失一概免责。

本声明解释权归高德软件有限公司,如有争议,以中华人民共和国 现行有效的法规法律为依据。

## 高德软件有限公司

1

## 重要提示

<span id="page-2-0"></span>感谢您购买本产品!为了实现您对本产品的安全和有效使用,本公 司向您进行特别提示如下:

- 1. 本产品电子地图及路口语音提示仅供参考,可能与实际路况有所不 同,请在遵守实地交通规则的前提下使用本系统,按照实际路况驾 驶。
- 2. GPS 定位与天气、环境及接收器等各因素相关,本系统不保证定 位完全准确,请结合其他信息判断。
- 3. 实际导航中请勿以本系统为唯一参考依据,因使用本系统而产生的 直接的、间接的、连带的、特殊的后果由用户自行承担,系统设计 者和生产者不负任何责任。
- 4. 本软件在使用过程中可能会产生 GPRS 流量费用,该费用由无线 运营商收取。
- 5. 禁止非法拷贝、反编译、破解或传播本系统。

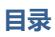

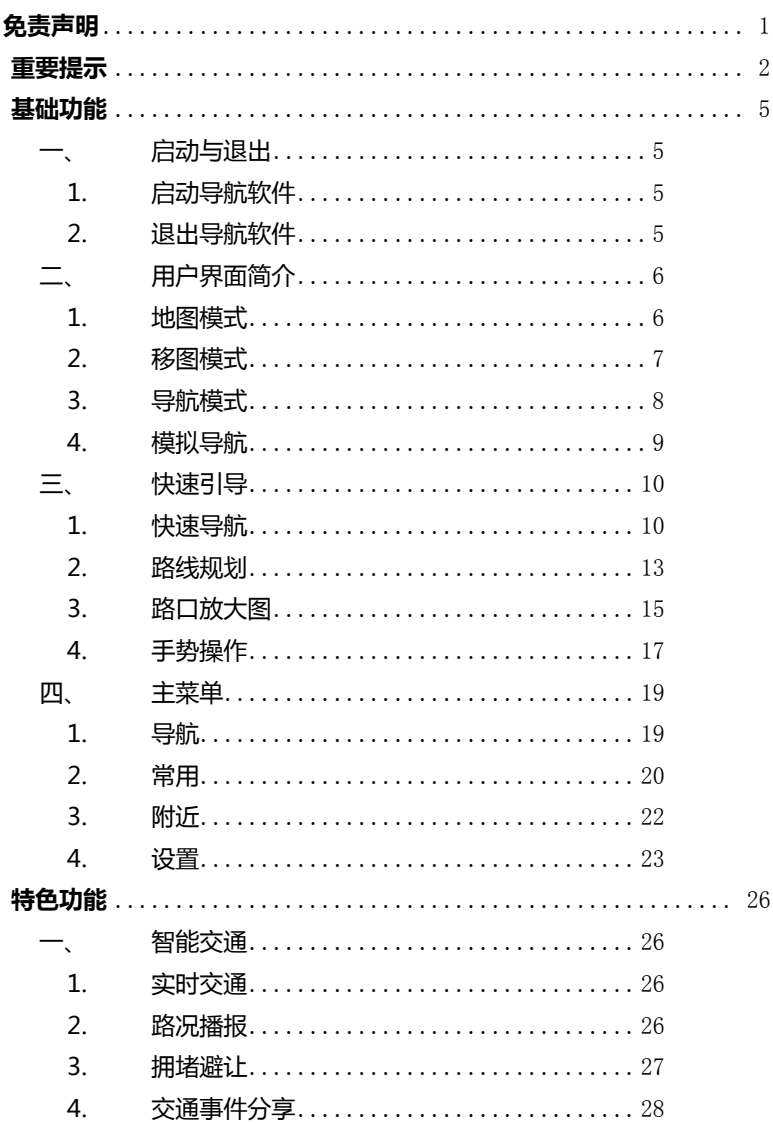

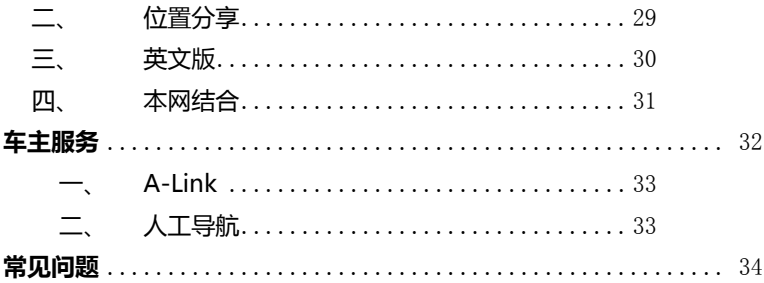

## 基础功能

## <span id="page-5-1"></span><span id="page-5-0"></span>一、启动与退出

<span id="page-5-2"></span>1. 启动导航软件

点击"高德导航"应用图标启动软件;进入【特别提示】界面,请点击同意,否则 无法进入软件;可勾选"下次不再提示",再次进入将不再提示。 注:特别提示开关在【设置】-【关于高德导航】里,勾选后与之同步。

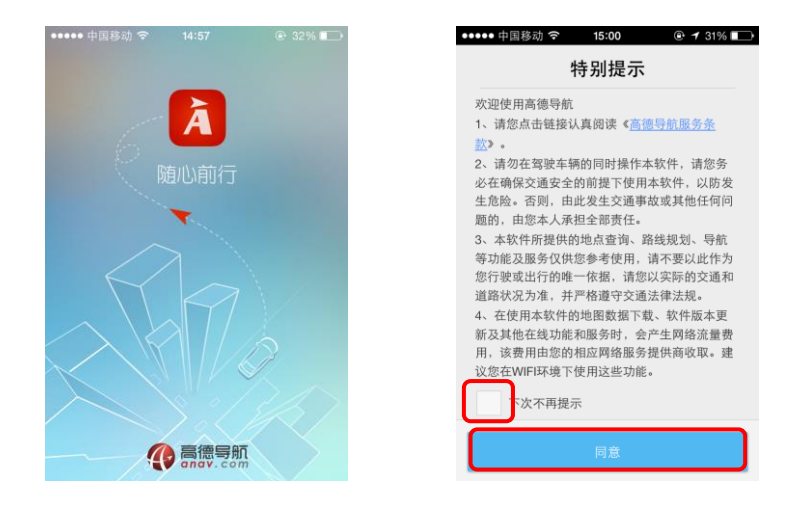

#### <span id="page-5-3"></span>2. 退出导航软件

双击手机 "圆型"HOME 键, 长按高德导航应用图标, 或向上滑动即可退出软件。

#### <span id="page-6-1"></span><span id="page-6-0"></span>1. 地图模式

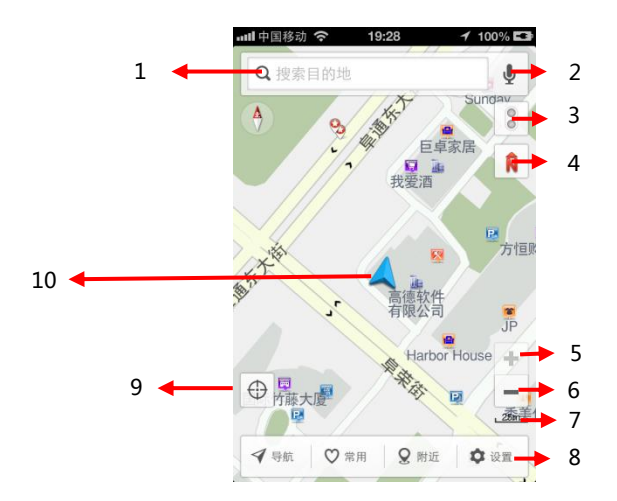

- 1)搜索框:可输入关键字,进行目的地查询
- 2)语音搜索:点击麦克风,实现语音搜索目的地
- 3)实时交通:开启实时交通,显示整个城市路况信息流
- 4)视图选择:点击可进行北首上、车首上、3D 视图的切换;导航状态下可切换至 HUD
- 5)放大键:点击可放大地图,最大到 1:25m
- 6)缩小键:点击可缩小地图,最小到 1:200km
- 7)比例尺:显示当前地图比例尺
- 8)主菜单:软件主菜单
- 9)回车位:点击回到车位位置

10)车标及定位状态提示:显示当前汽车所在的位置;不同颜色代表不同定位状态,红 色代表未定位,蓝色代表 GPS 已定位,黄色代表模拟导航

#### <span id="page-7-0"></span>2. 移图模式

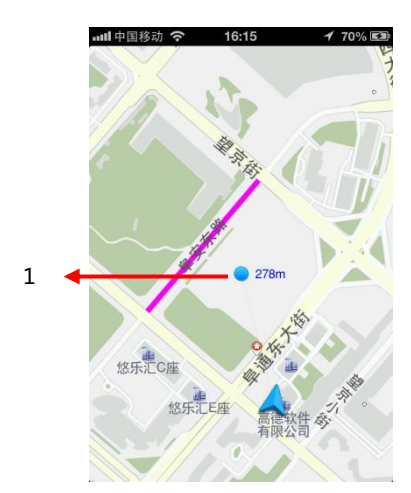

1) 移图光标:移动地图时选择的位置,旁边数字显示为移图光标与车标之间的距离

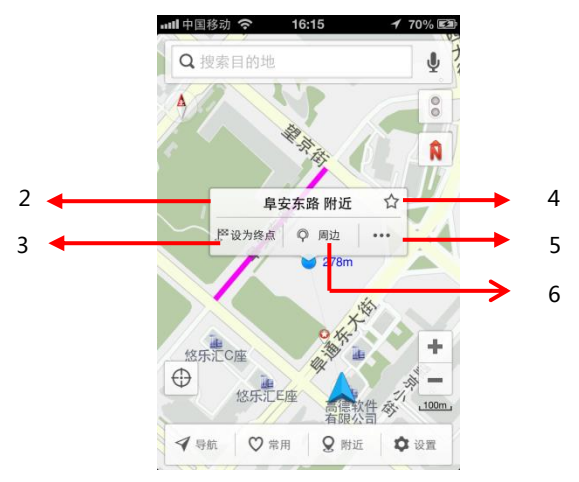

- 2)POI 信息框:移图放开手指 1 秒后,显示移图光标 POI 信息
- 3)设为终点:点击直接设为终点,并进入【路线规划】界面

4)收藏点:点击五角星图标,收藏当前点

5)详情:点击进入【详情】界面,可查看此点地址、电话等详细信息,并可分享给好友 6)周边:点击进入【周边查询】界面,可输入关键字或按分类进行点的周边查询

<span id="page-8-0"></span>3. 导航模式

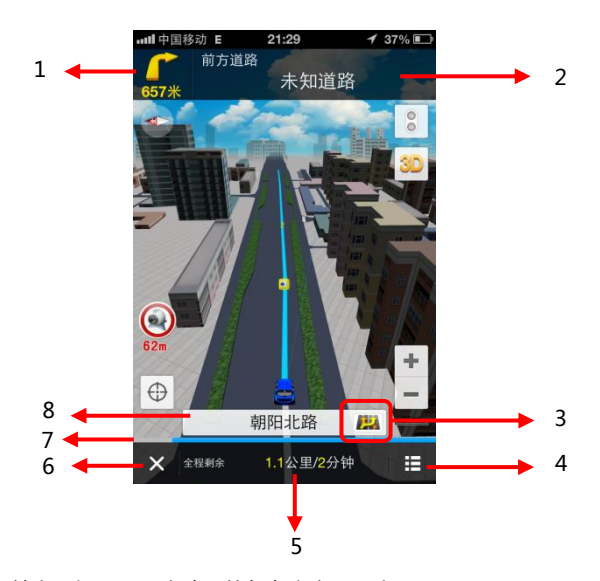

- 1) 下一路口转向:提示下一个路口的行车方向及距离
- 2) 下一路名:下一条道路名称
- 3) 主辅路切换:当车位所在位置存在主辅路时,点击可切换车标位置
- 4) 列表按钮:点击弹出二级菜单,包含结束导航、事件上报、周边查询、添加途经点、 导航设置、路线规划和添加电子眼。
- 5) 全程剩余:显示当前点到目的地的剩余导航距离和时间
- 6) 结束导航按钮:点击停止本次导航
- 7) 进度条:走过的部分用灰色表示,未走过的用蓝色表示;若开启实时交通,未走过 的部分用红黄绿表示相应路段
- 8) 当前路名:车标所在当前道路名称

## <span id="page-9-0"></span>4. 模拟导航

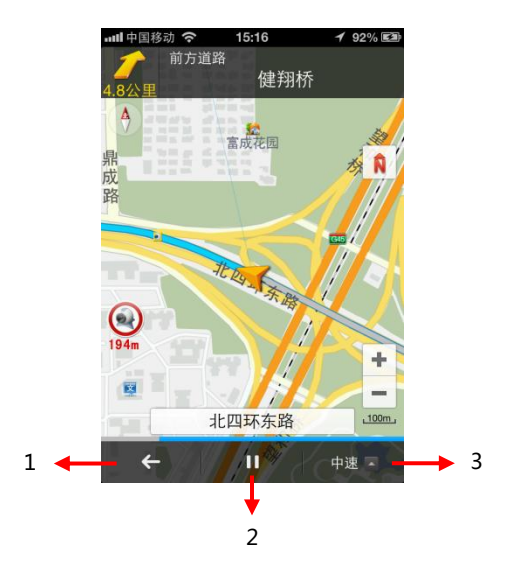

- 1) 点击返回至【路线规划】界面
- 2) 开始/暂停按钮:点击开始模拟导航或停止模拟导航
- 3) 点击调整模拟导航的速度

## <span id="page-10-0"></span>三、快速引导

#### <span id="page-10-1"></span>1. 快速导航

1) 点击输入框,进入【搜索】界面

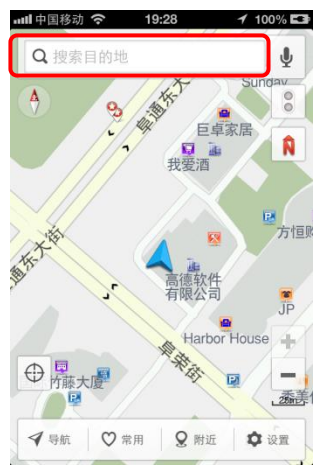

2) 输入关键字,点击搜索,进入搜索结果列表

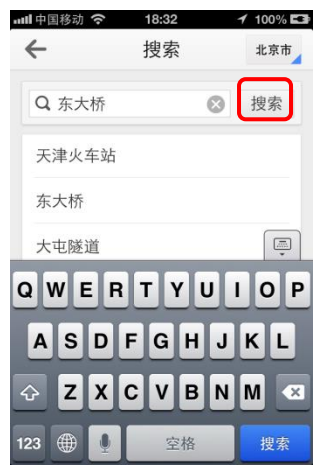

3) 在搜索结果列表中,点击结果名称右边的导航标志,进入【路线规划界面】

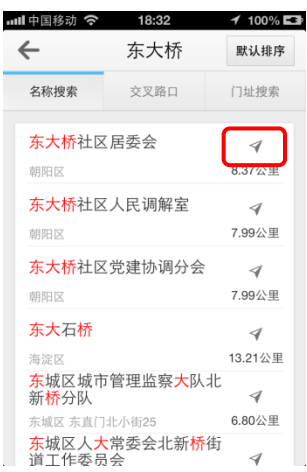

 也可点击搜索结果名称,进入【搜索结果查看】界面,查看该点及其他相关结果在地 图的位置。点击"设为终点"进入【路线规划】界面

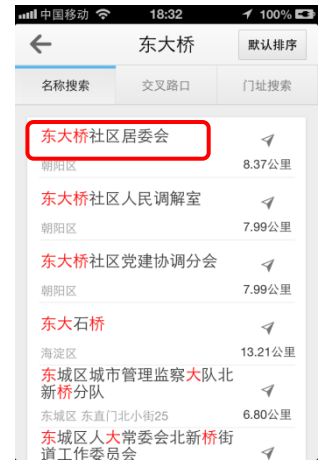

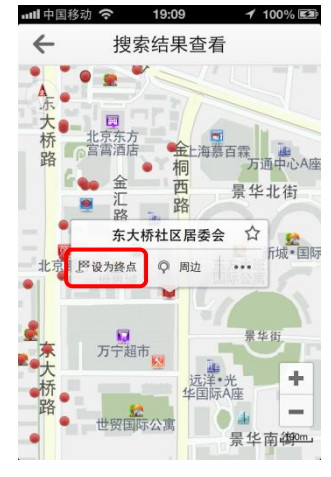

4) 点击右下角蓝色导航图标,进入导航界面

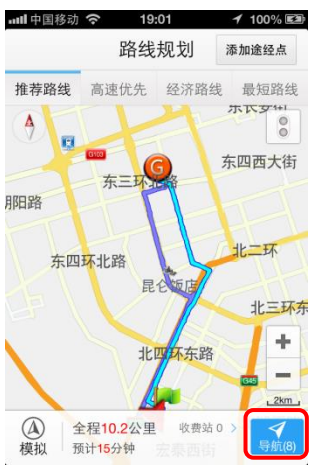

5) 开始导航后,可操作的按钮

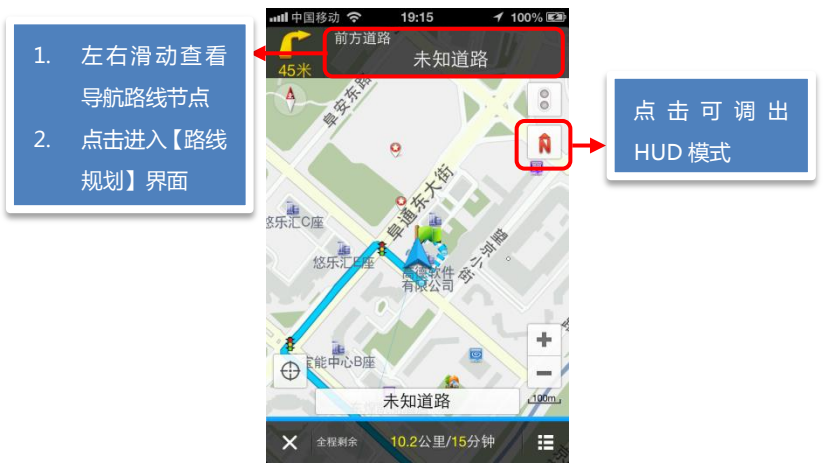

#### HUD 模式:

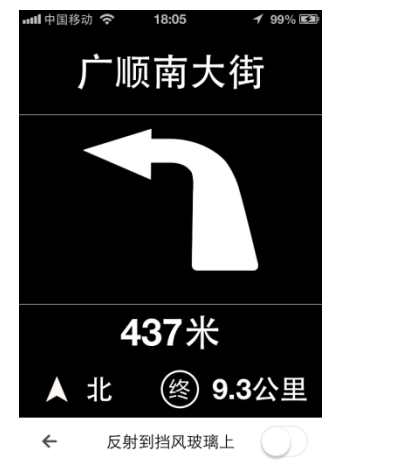

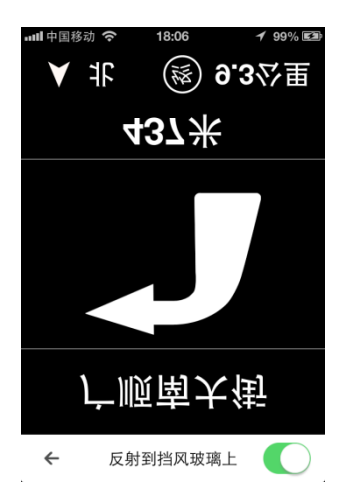

### <span id="page-13-0"></span>2. 路线规划

#### 1) 路径规划原则

路径原则中有推荐路线、高速优先、经济路线、最短路线四种路线供选择。

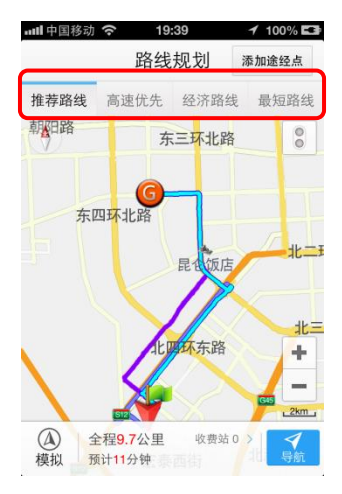

2) 路线详情

【路径规划】界面中,点击下面的白色面板,进入【路线详情】界面。点击路段名 称,可进行节点的查看;点击名称右侧的"避让"可避让该路段。

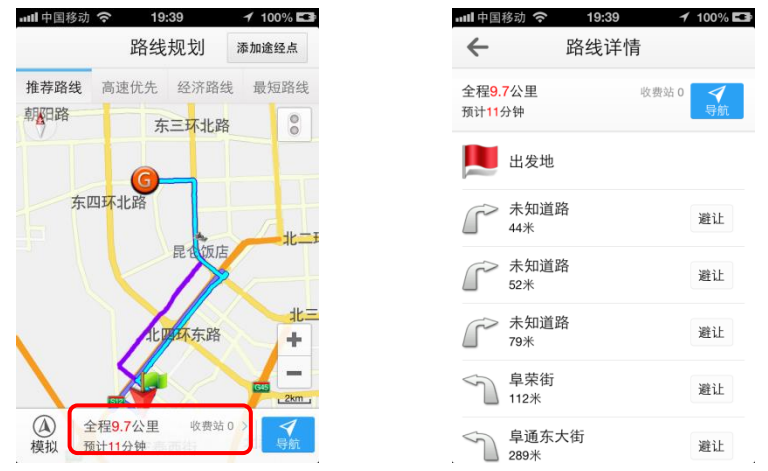

3) 添加途经点

在【路线规划】界面,点击右上角"添加途经点";进入【添加途经点】界面,点击"加 号"可添加途经点;点击"减号"可删除相应途经点;点击右侧按钮并上下拖动,可调

#### 整起始点和途经点的顺序

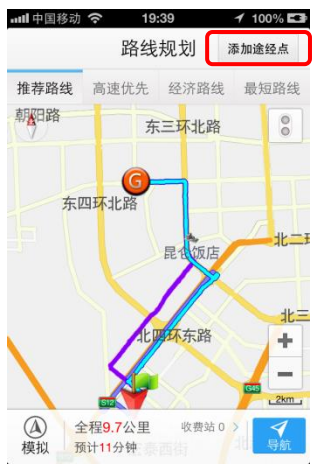

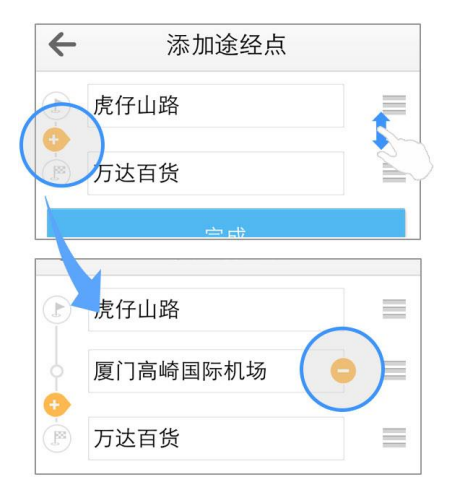

## <span id="page-15-0"></span>3. 路口放大图

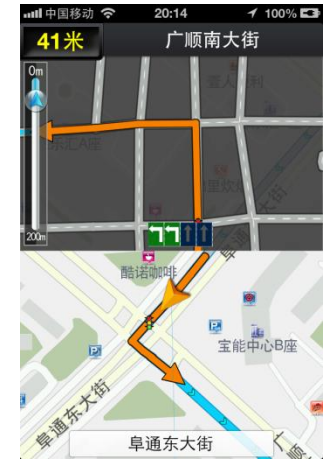

1) 简单/模拟路口放大图

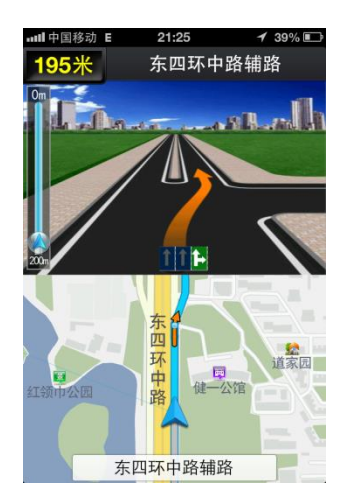

#### 2) 实景路口放大图

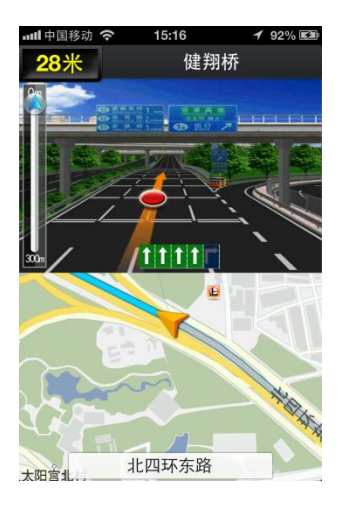

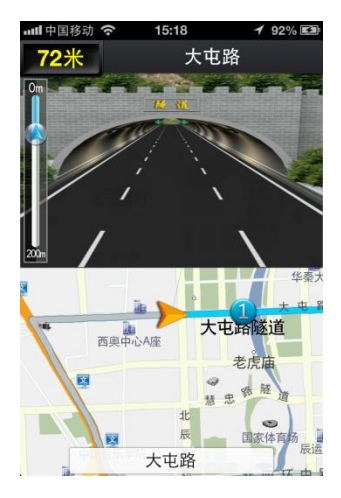

3) 横屏实景路口放大图

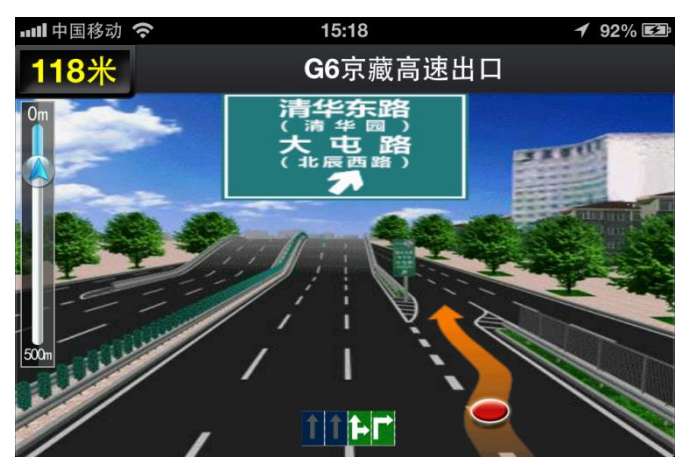

4) 高速公路路牌提示

在高速公路上导航时,系统会提示高速公路沿途的出口和服务区等信息。

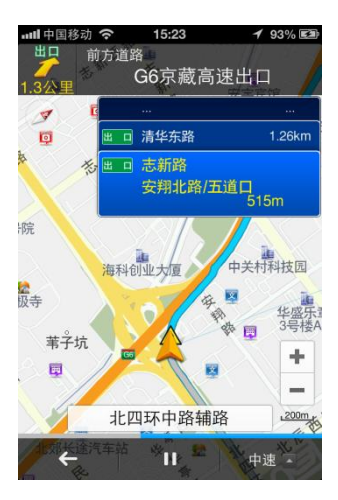

#### <span id="page-17-0"></span>4. 手势操作

1) 放大地图

### 方式一:双指同时接触地图区域,然后向外移动

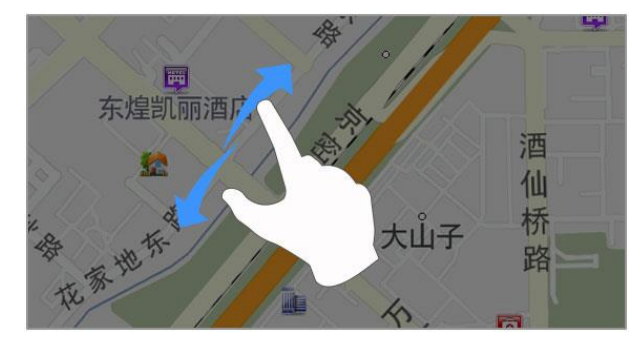

方式二:单指双击地图某个区域。

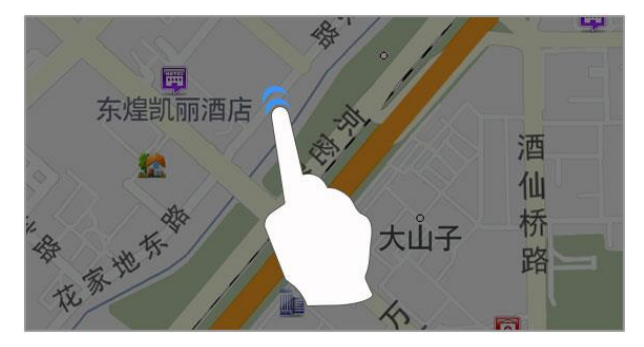

2) 缩小地图

方式一:双指同时接触地图区域,然后向内移动

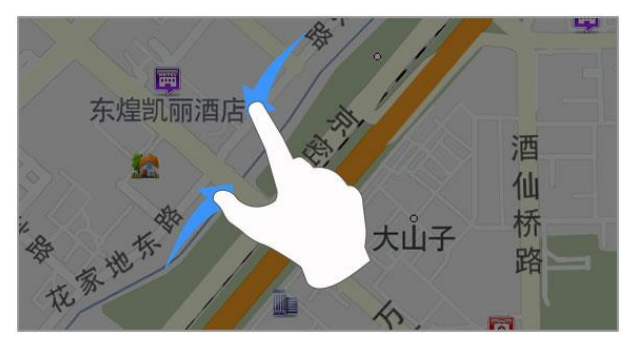

方式二:双指单击地图某个区域

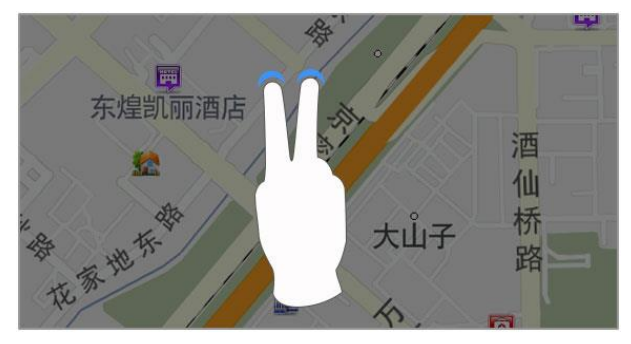

3) 旋转地图

3D 模式下, 双指按住地图区域, 同时以画圆的方式 (顺时针或逆时针) 移动双指, 可以 旋转地图。

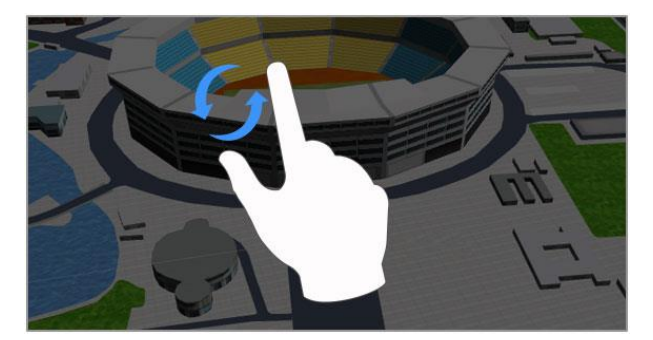

4) 调整视图仰角

3D 模式下,双指按住地图区域,上下移动双指,可以调整视图的仰角。

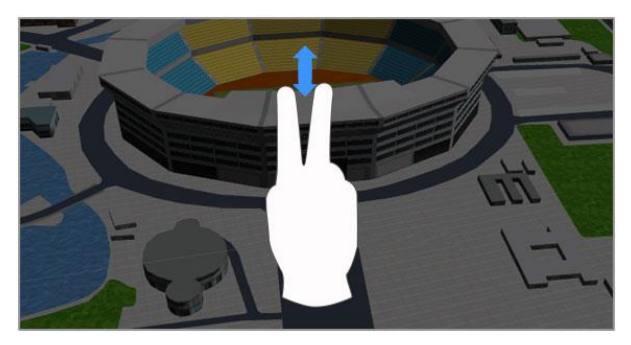

## <span id="page-19-0"></span>四、主菜单

<span id="page-19-1"></span>1. 导航

为用户提供(文字/语音)搜索、常用地点(家、公司、收藏点)、人工导航、历史导航 点等方式进行目的地的快速设置。

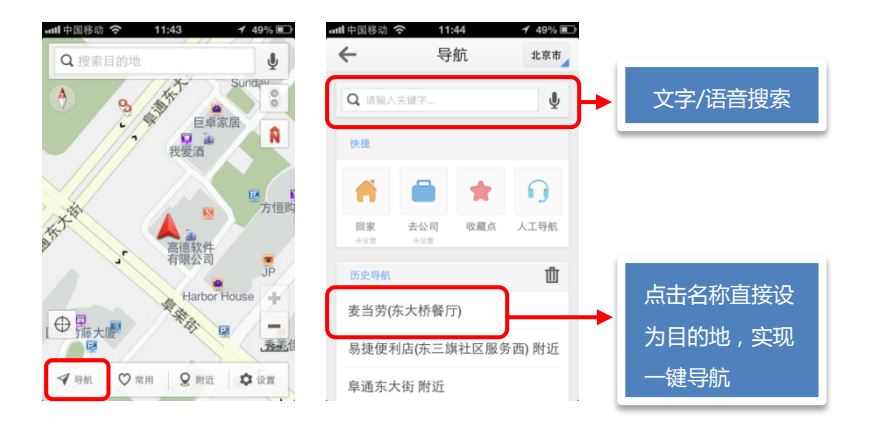

#### <span id="page-20-0"></span>2. 常用

为用户提供常自定义常用目的地、常用目的地一键导航以及收藏点的查看。

1) 自定义常用目的地

软件默认"回家"和"去公司"两个常用目的地,可根据需要自行设置其他常用目的地。 点击"+"按钮,可通过搜索选择、收藏点选择、历史目的地选择三种方式进行常用目的 地的添加。点击右上角的"编辑",可进行常用目的地的删除操作。

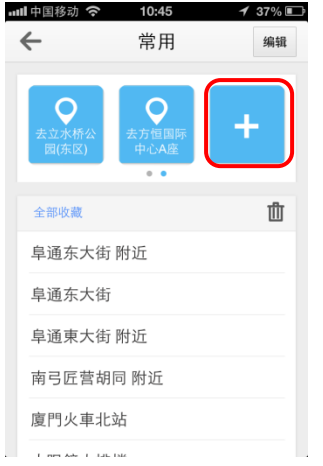

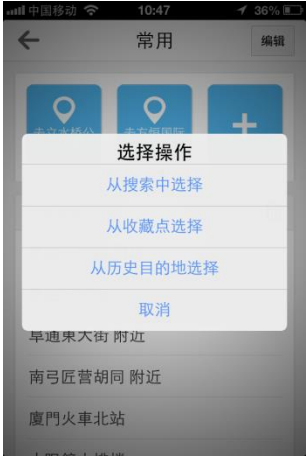

## 2) 常用目的地一键导航

点击常用目的地(家、公司、其他自定义目的地),一键设置定位点到常用目的地的导航。

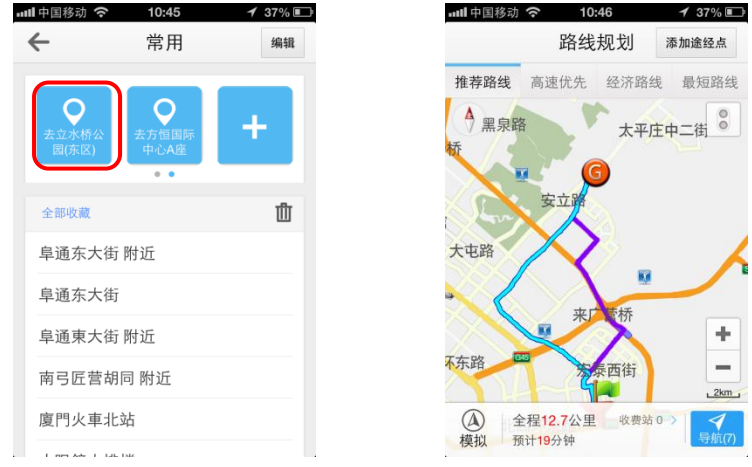

#### 3) 收藏点的查看

进入收藏点的地图视图模式,并可进行相应操作。

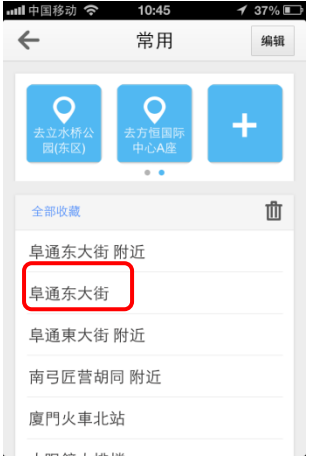

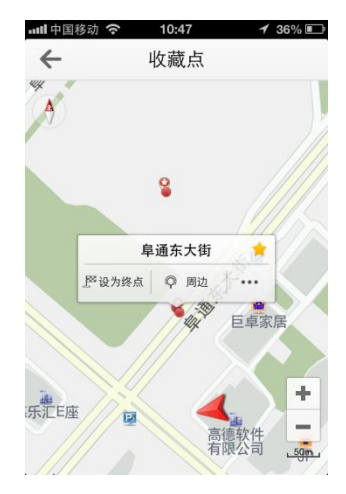

### <span id="page-22-0"></span>3. 附近

为用户提供当前位置周边各地点的关键词搜索和分类搜索。

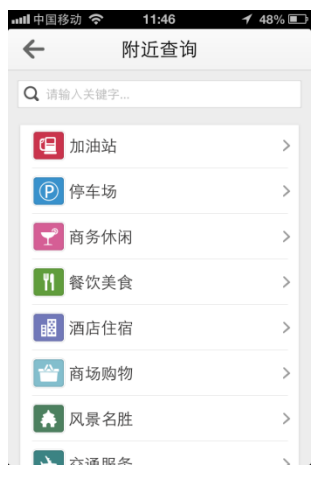

<span id="page-23-0"></span>主要包括用户登录、地图下载、车主服务、消息盒子、意见反馈、语音播报、偏好设置、 收藏点、历史目的地、电子眼、行车轨迹、其他。

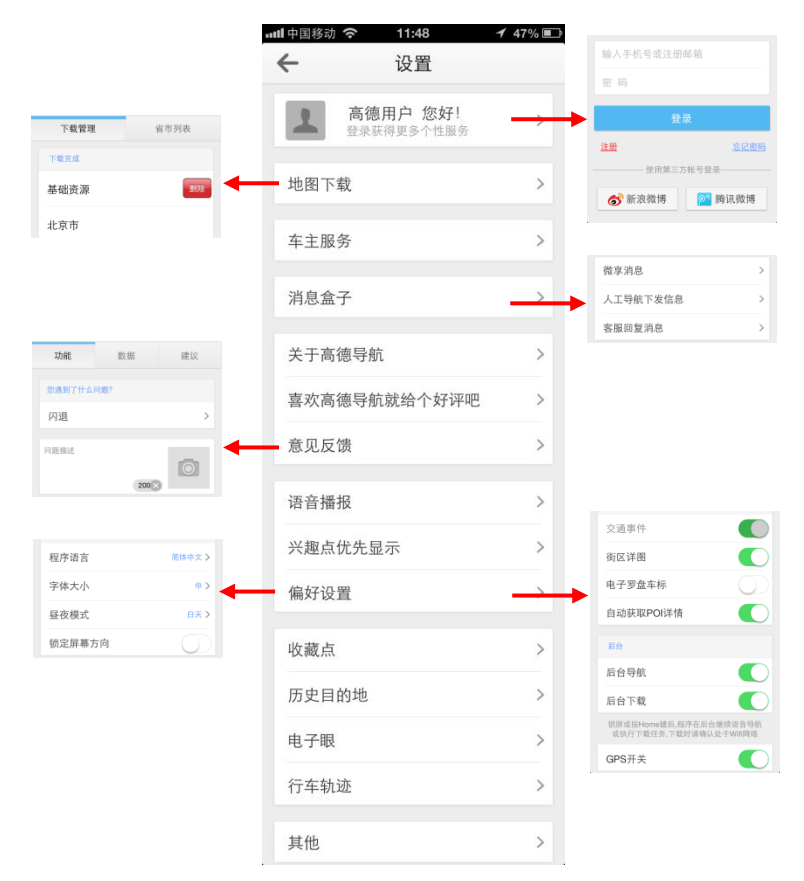

- 1) 用户登陆:支持手机号,邮箱以及新浪微博、腾讯微博第三方账号登录。
- 2) 地图下载:用于对手机内地图数据资源的下载和管理, 删除地图数据:可横向滑动手指对正在下载和已下载的城市地图数据进行删除。 注:全部地图不支持分城市进行选择删除。
- 3) 消息盒子:用于查看好友间的微享消息、人工导航下发到手机的目的地以及客服对 用户意见反馈的回复。
- 4) 意见反馈:用户在使用高德导航过程中,遇到的功能问题、数据问题以及用户对我 们产品的改善建议,可通过此通道进行分类提交。
- 5) 偏好设置: 用户可根据自己的使用偏好, 对高德导航进行个性化设置。

主要包括:

昼夜模式:可根据昼夜情况对视图进行自动、白天、夜晚设置,并可进行摇晃切换 地图配色功能的开启和关闭;

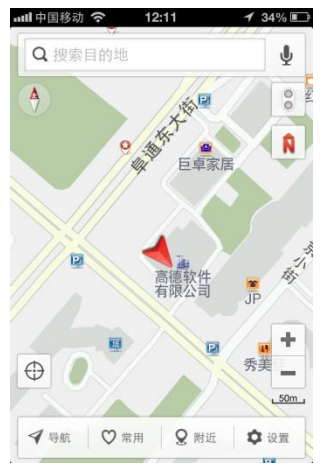

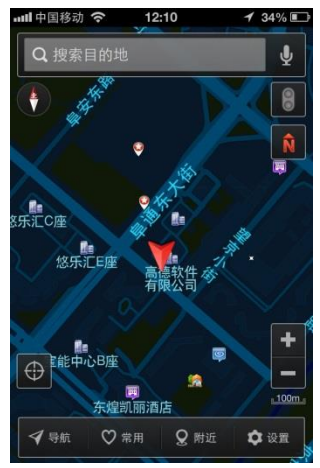

街区详情:控制 3D 视图模式下,街区模拟实景的显示和关闭;

电子罗盘车标:开启后,车标方向可随手机转动;

自动获取 POI 详情: 地图视图模式下, 将定位停放在任一点, 可弹出此点详情, 关

闭后,支持长按弹出详情点;

后台导航:开启后,可实现后台和锁屏语音导航; GPS 开关:控制高德导航 GPS 的开启和关闭。

6) 收藏点、历史目的地、电子眼上传 登录高德账号后,可将收藏点、历史目的地、电子眼进行云端同步。

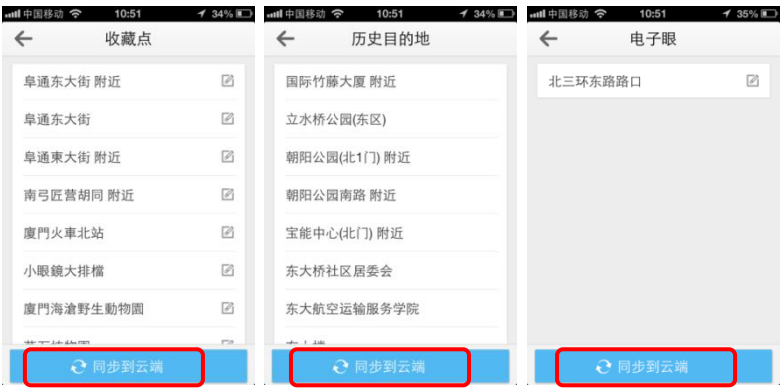

- 7) 行车轨迹:记录行车轨迹并可进行导航过程回放。
- 8) 其他:包括流量统计、新版功能介绍、3D 演示、使用帮助(对用户使用过程中的 常见问题进行图文指导和解答)、恢复默认。

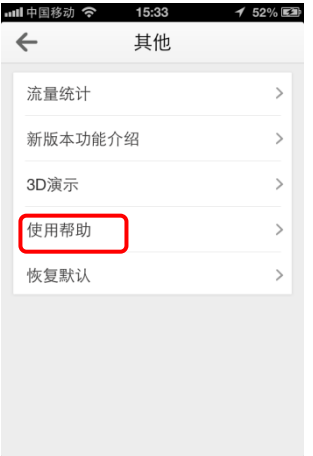

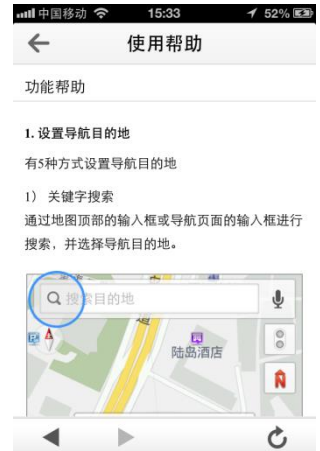

## 特色功能

#### <span id="page-26-1"></span><span id="page-26-0"></span>一、 智能交通

<span id="page-26-2"></span>智能交通集合实时交通、路况播报、拥堵规避、交通事件分享,为您的出行保驾护航。

#### 1. 实时交通

开启导航,进入地图界面之后,点击右上角的实时路况按钮,即可呈现当前路况信息。 其中"红色"代表拥堵、"黄色"代表行驶缓慢、"绿色"代表畅通。

注:此功能需要连接网络。

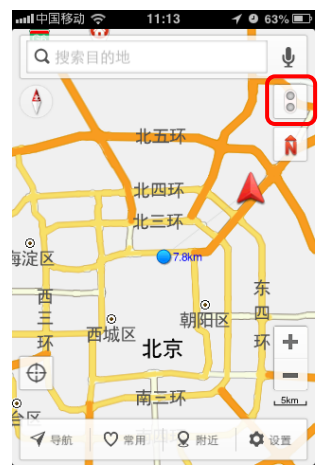

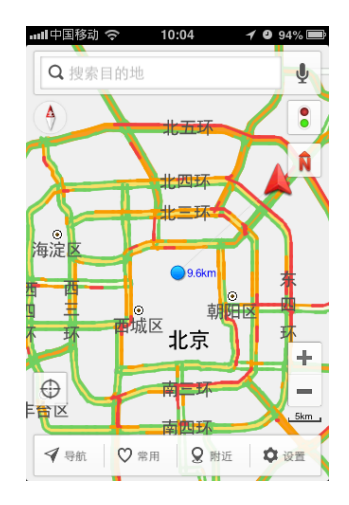

#### <span id="page-26-3"></span>2. 路况播报

进入地图界面之后,点击设置,进入【设置】界面,点击语音播报,进入【语音播报】

界面后即可开启路况播报事件。导航过程中,导航会根据实时交通来进行前方路段的路 况播报。

注:此功能需要连接网络。

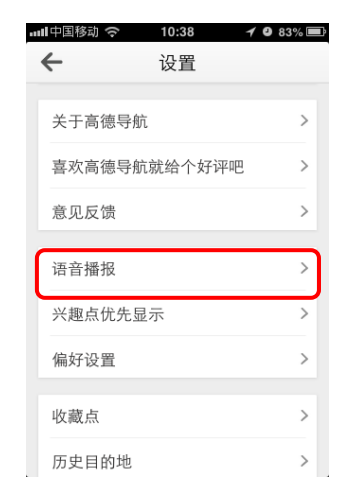

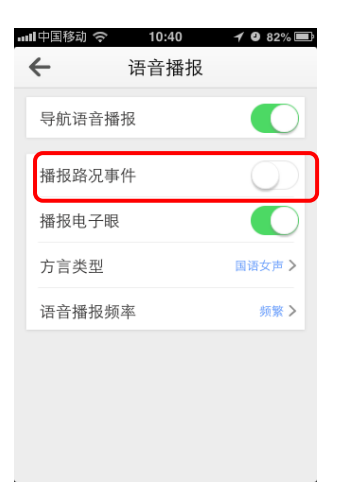

#### <span id="page-27-0"></span>3. 拥堵避让

进入导航界面之后,开启实时路况,点击设置,进入【设置】界面,点击偏好设置,进 入【偏好设置】界面,开启交通事件。导航过程中,可查看交通事件详情,导航提供避 让前后路线对比。

注:此功能需要连接网络。

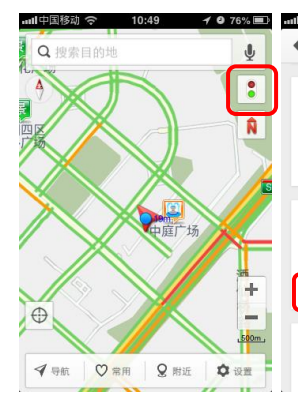

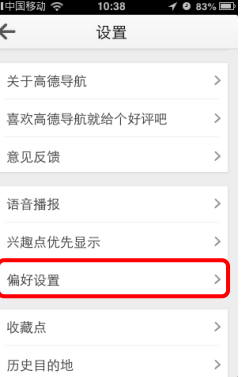

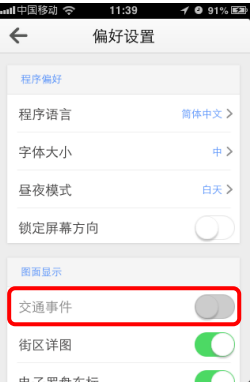

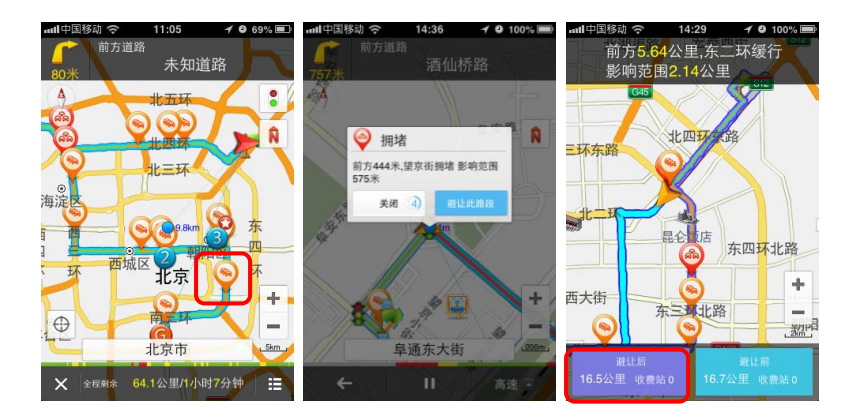

#### <span id="page-28-0"></span>4. 交通事件分享

导航过程中,点击右下角菜单,在弹出的下拉菜单中选择事件上报,进入【事件上报】 界面,用户可选择拥堵、事故、警察三种事件上报,点击提交即可上报。 注:此功能需要连接网络。

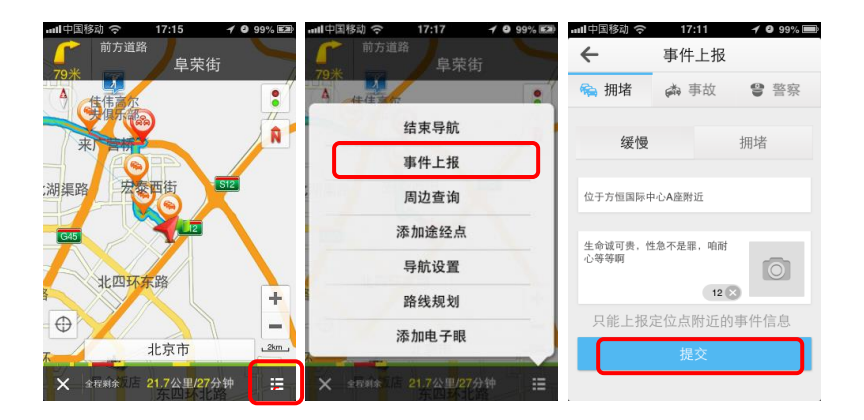

<span id="page-29-0"></span>二、位置分享

进入移图界面之后,在弹出的气泡中,点击详情,进入【详情】界面,目前有四种方式 可供选择:短信、微博、微信、朋友圈。

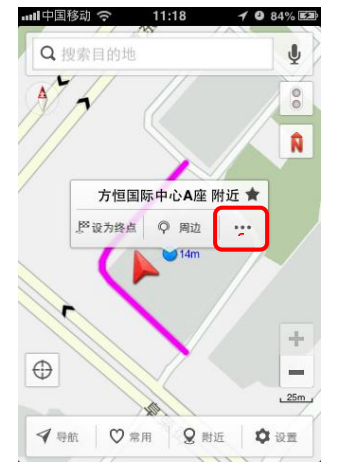

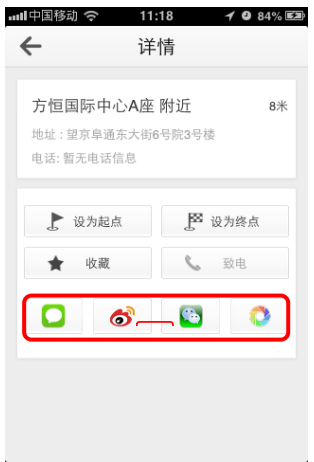

短信分享:进入详情后,点击短信按钮,选择要分享的好友,即可将位置信息发送给好 友。好友接到短信后,如果手机里有高德导航,直接点击链接调用高德导航查看此信息 点。如果没有也可通过浏览器用网络地图查看。

好友收到信息后,可点击链接实现一键导航。

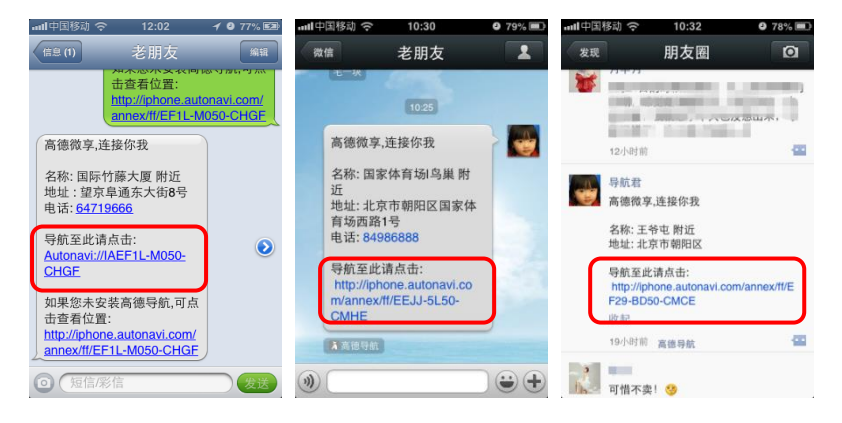

## <span id="page-30-0"></span>三、英文版

进入地图界面之后,点击设置,进入【设置】界面,点击偏好设置,在【偏好设置】界 面中点击程序语言,可在【程序语言】界面中选择 English。

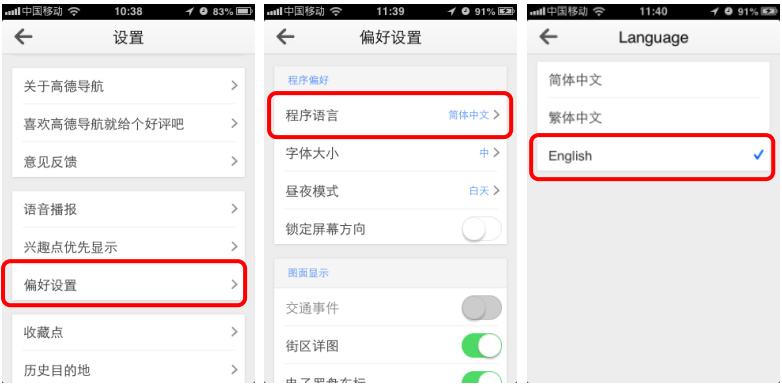

中国区地图数据英文版本,现可实现道路、兴趣点全英文显示及搜索,英语导航提示等 功能。此功能现已免费。

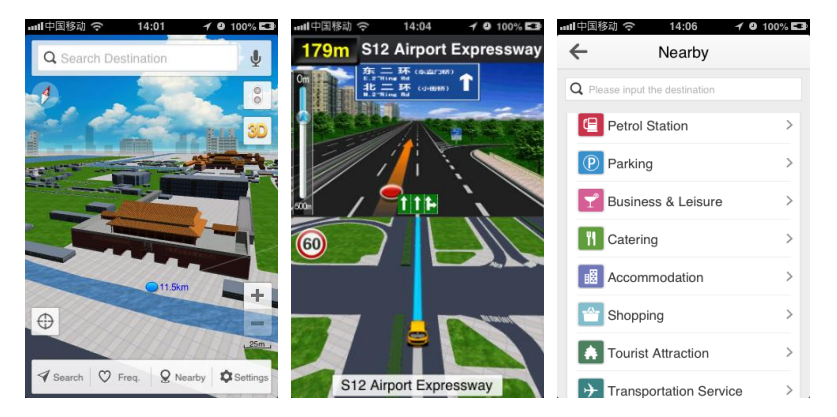

## <span id="page-31-0"></span>四、本网结合

本地地图和网络地图结合一起导航。在用户下载的不是全国数据的情况下,超出下载地 图范围,可紧急使用网络导航功能。如:只下载了北京地图,目的地在上海,即可设置 好上海的目的地点,导航出了北京之后就会自动切换成网络地图进行导航。 注:此功能需要开启网络。

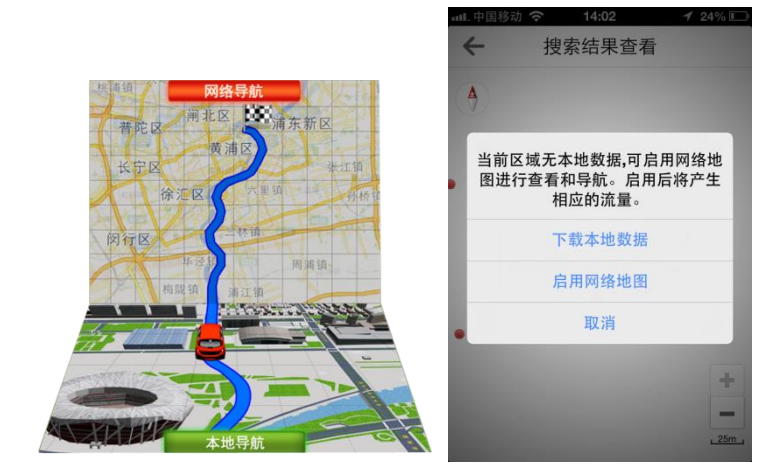

车主服务

<span id="page-32-0"></span>进入导航之后,点击设置,进入【设置】界面,点击车主服务,即可进入【车主服务】。 其中包括包括 A-Link、人工导航,致力于为车主提供更多服务。

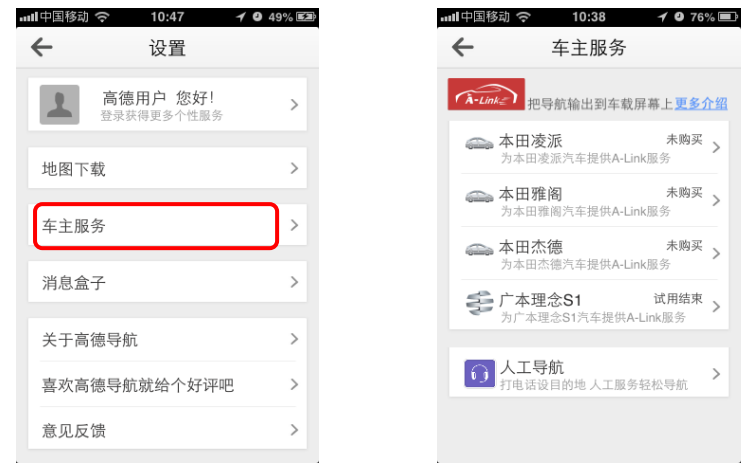

<span id="page-33-0"></span>高德"A-Link"服务,是把运行在手机上的高德导航输出在车载屏幕上显示,并能实现 车载级交互和专业的导航体验。

注:目前 A-Link 服务支持本田凌派、杰德、雅阁、广本理念 S1 四款车型。

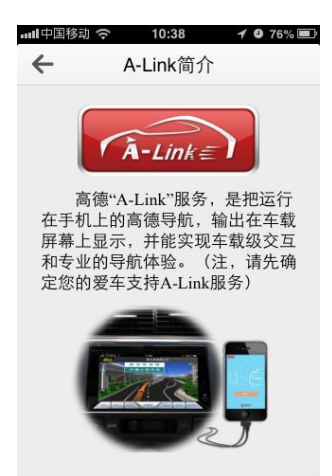

#### <span id="page-33-1"></span>二、 人工导航

1) 用户可以拨打此服务,查询需要前往的目的地,并通过客服下发目的地直接到手机 上,实现导航。

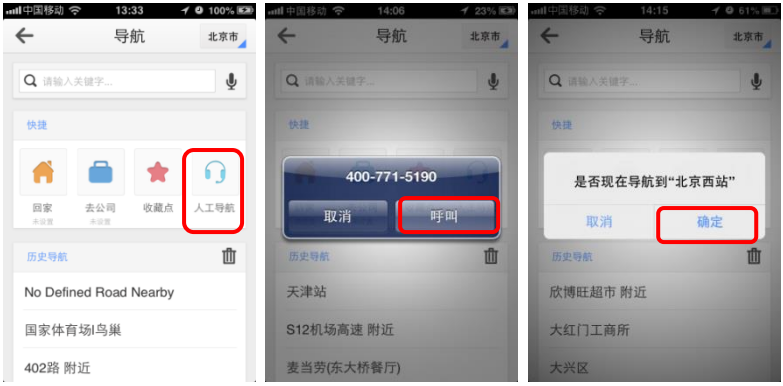

2) 使用智驾服务需先绑定手机号,进入【人工导航】界面,点击"手机号"进行绑定。

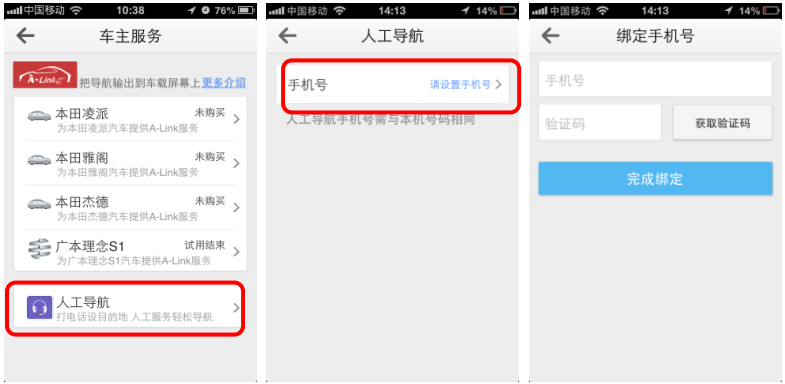

## <span id="page-34-0"></span>常见问题

- 1. 问:高德导航使用时会产生流量费用吗?
	- 答:本软件导航时无需连接网络,因此不会产生流量费用。但如果您使用了语音搜
	- 索、实时交通等需要网络支持的功能就会产生相应流量费用。
- 2. 问:高德导航地图数据覆盖范围?
- 答:高德导航地图数据覆盖全国,包括香港及澳门特别行政区,且地图数据全部为高德 软件有限公司实采数据。

数据更新详情网址[:http://iphone.autonavi.com/dataupdate/](http://iphone.autonavi.com/dataupdate/) 。

3. 电脑下载地图数据,在哪里下载?

答:地图数据下载网址[:http://iphone.autonavi.com/data/](http://iphone.autonavi.com/data/) 。

4. 地图数据还需要另行付费吗?

答:不用。下载过高德导航软件后,地图数据不论是重新下载,还是更新都无需另行付 费。

## 非常感谢您对高德导航的支持!